## **VARIAZIONI REGISTRO ELETTRONICO AXIOS : GESTIONE PROGRAMMAZIONE DIDATTICA**

Nella release del 02/12/19 sono state apportate alcune variazioni che interessano :

- L'interfaccia utente ;
- Il coordinatore del TEAM può decidere se anche altri docenti possono inserire, modificare i verbali del TEAM;
- Ogni docente per le sue materie può inserire testo nel verbale;
- Esportazione del verbale in Word.

Sarà necessario rivedere la composizione del Team e le relative autorizzazioni. Vediamo insieme gli step da eseguire :

1° step : dopo aver selezionato la classe, accedere al Registro Docente – Programmazione- Didattica Gestione Team e clicca su modifica:

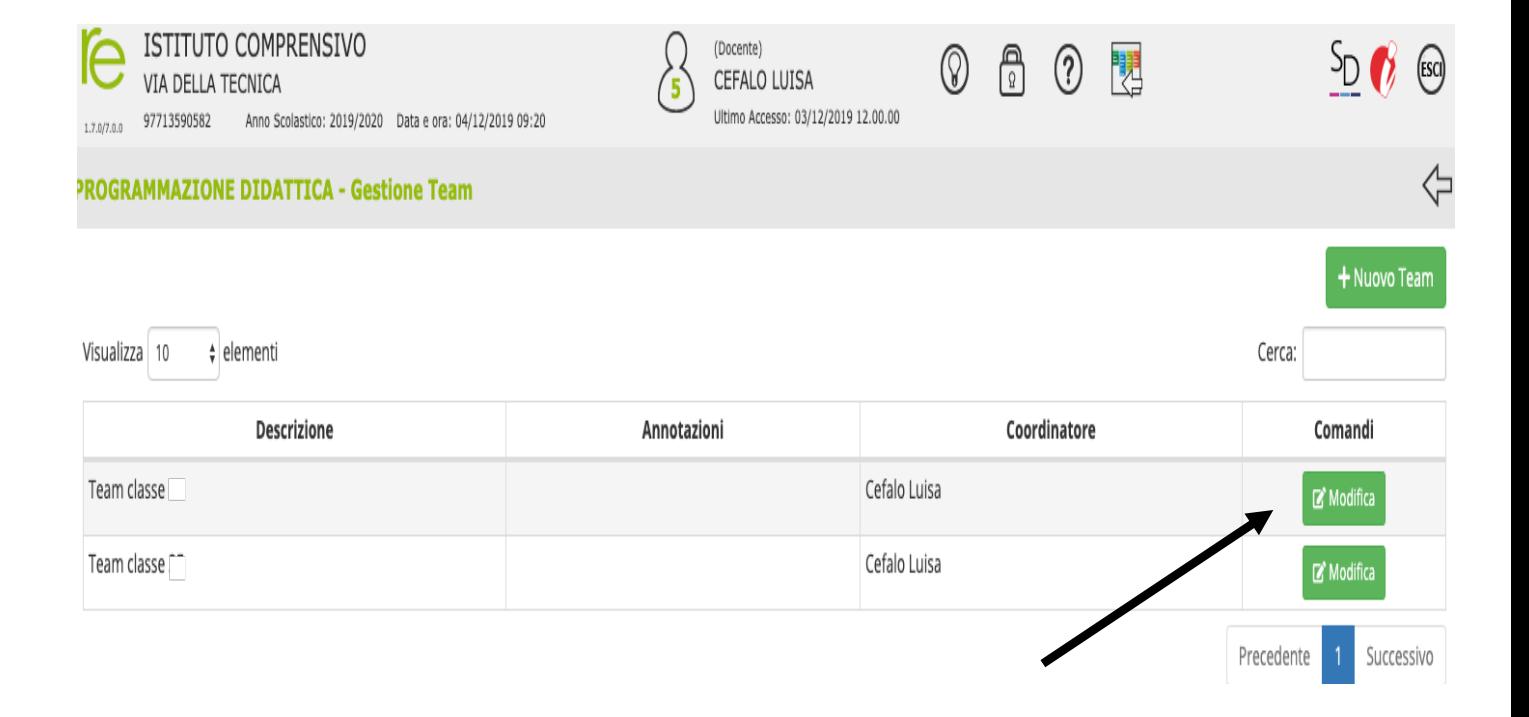

2° step : Comparirà la seguente schermata, selezionare il coordinatore del team  $\times$ Modifica Team

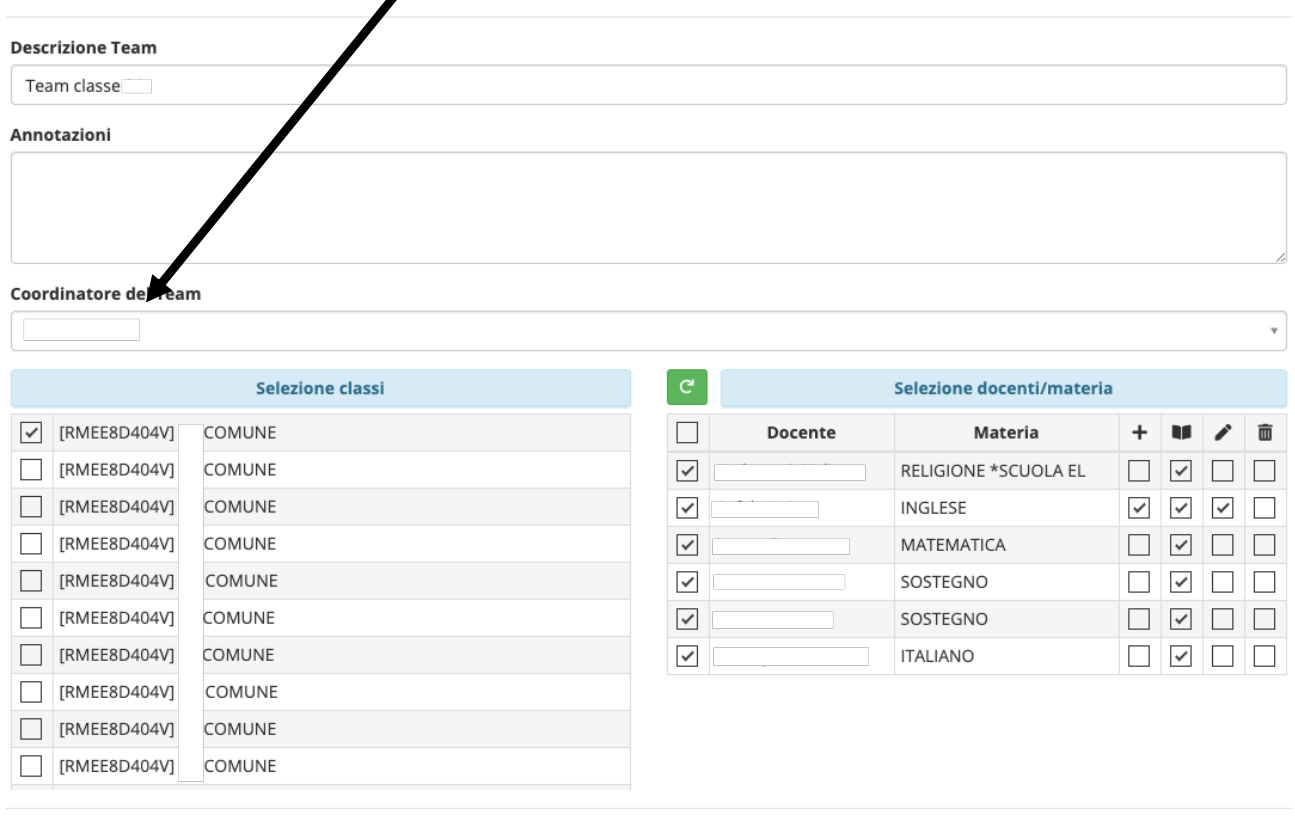

**图Salva**  $\times$  Chiudi

3° step : Successivamente il coordinatore dovrà essere abilitato a tutte le funzionalità, ovvero :

- Ad aggiungere un nuovo verbale (tasto +)
- Alla lettura dei verbali (tasto $\blacksquare$ )
- Alla modifica dei verbali inseriti ( tasto  $\left( \begin{array}{c} \bullet \\ \bullet \end{array} \right)$
- Alla cancellazione (tasto  $\overline{m}$ )

4° step : Dopo aver effettuato le suddette modifiche, occorre salvare utilizzando il tasto "Salva" posto in basso a destra.

Dopo queste normalizzazioni, accedendo al Registro Docente – Programmazione-Didattica-Verbali sarà possibile inserire un nuovo verbale, stamparlo, modificarlo e/o cancellarlo.

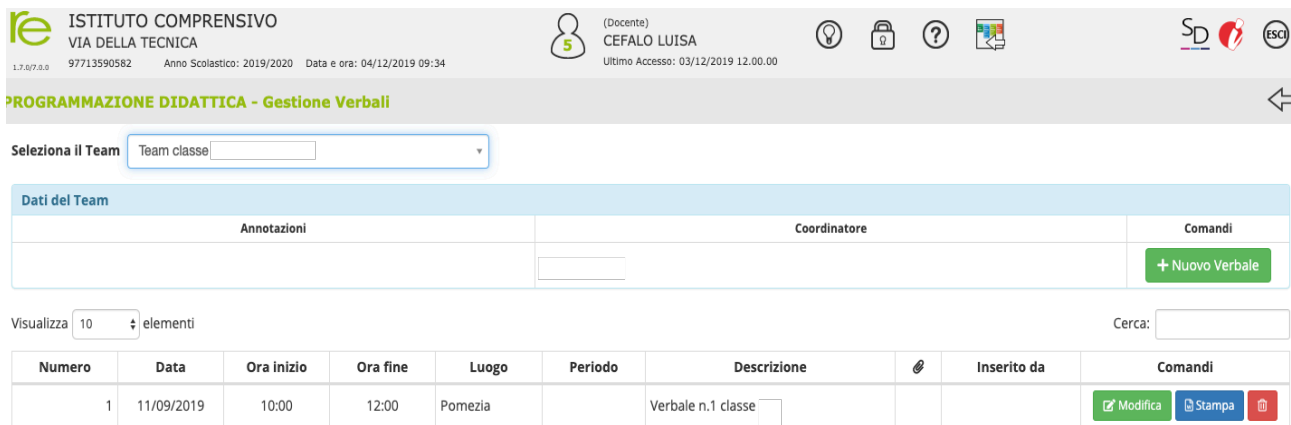